# **1. Введение**

**Модуль релейных входов/выходов УСК-04М** предназначен для управления внешними устройствам (шлагбаумы, светофоры, датчики, осветители и т.д.)

Он включает в себя программное обеспечение + сетевой модуль релейных входов/выходов (2 перекидных «сухих» контакта). Предназначен для управления шлагбаумами и другими исполнительными механизмами, состав которых определяет Заказчик. Сигналы управления от ПК на блок коммутации передаются по сети Ethernet. Удобен в монтаже и подключении.

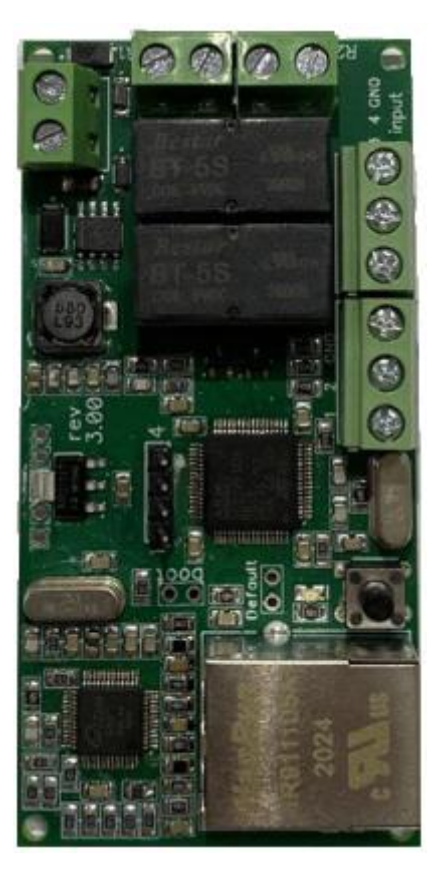

# **2. Основные технические характеристики**

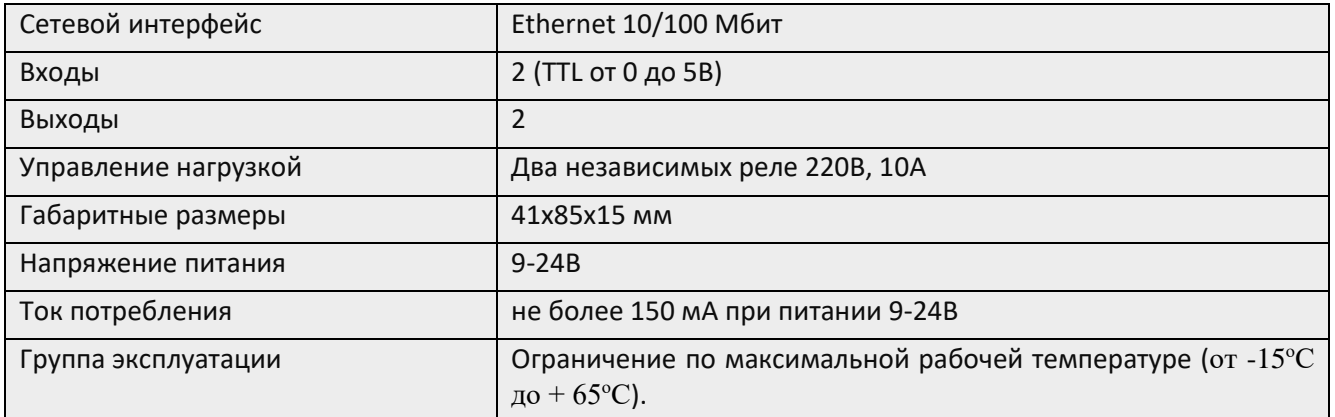

**3. Схема подключения модуля распознавания автомобильных номеров к модулю релейных входов/выходов УСК-04М**

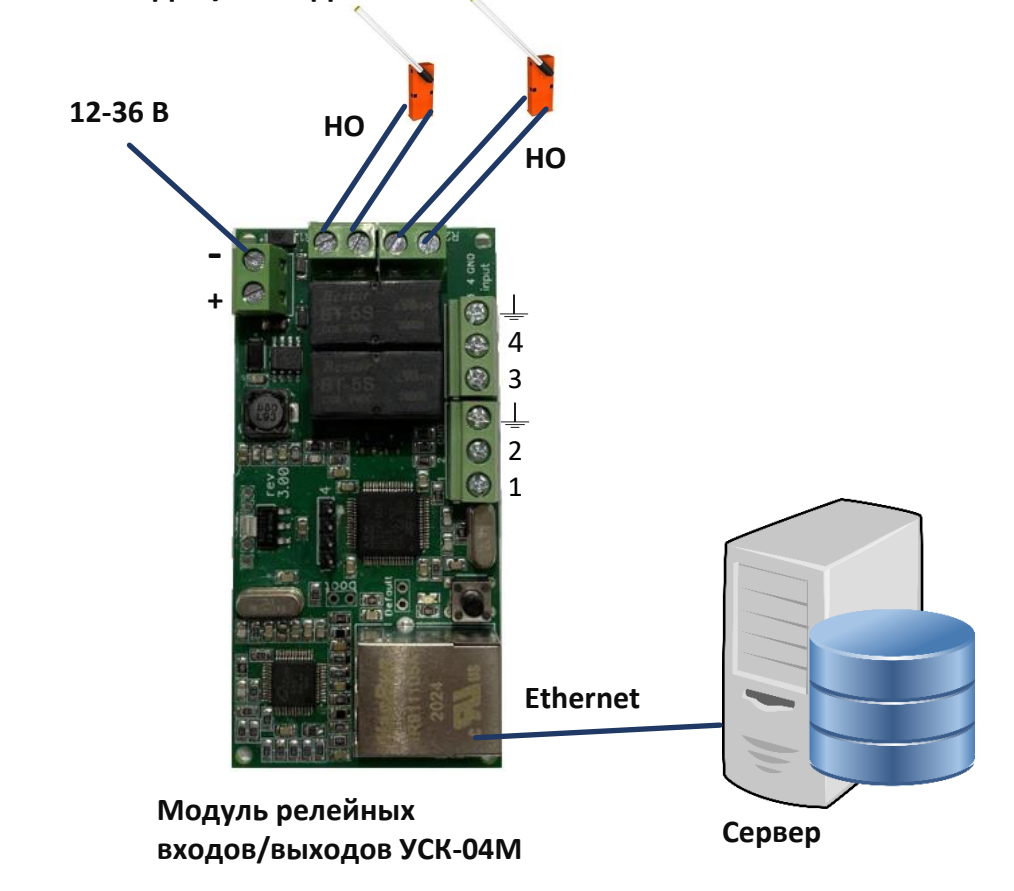

НО - нормально открытый.

1,2 и 3,4 - Контакты для подключения кнопок.

 $\perp$  - Земля.

## **4. Управление УСК-04М**

**Адрес релейного модуля по умолчанию: 192.168.1.100 или 192.168.1.10, маска 255.255.255.0**

#### **Для проверки присутствия устройства в сети необходимо:**

1. Запустить командную строку.

Вызываем меню пуск, пишем cmd, нажимаем правой кнопкой мыши на результат «Командная строка», выбираем пункт «Запустить от имени администратора».

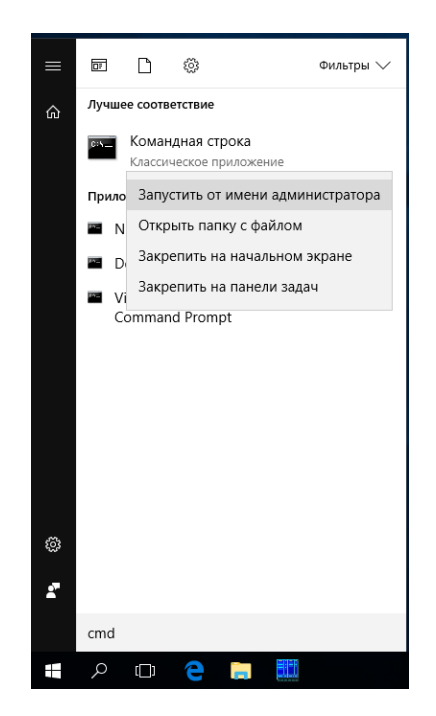

### 2. Запустить проверку присутствия устройства.

В командной стройке прописываем:

"С:\Program Files\Altcam VMS\RSInstall.exe" –u04-checkIP 192.168.1.100

После успешной проверки появится сообщение «Устройство обнаружено»

### **Для изменения IP адреса устройства необходимо:**

(данный функционал используется для подключения нескольких УСК в одной сети, либо если IP адрес уже занят)

- 1. Запустить командную строку.
- 2. В командной строке прописываем: "С:\Program Files\Altcam VMS\RSInstall.exe" –u04-setIP

Указываем текущий адрес новый адрес маску подсети и шлюз по умолчанию.

После успешной смены IP адреса появится сообщение «ОК»

#### **Для перезагрузки устройства необходимо:**

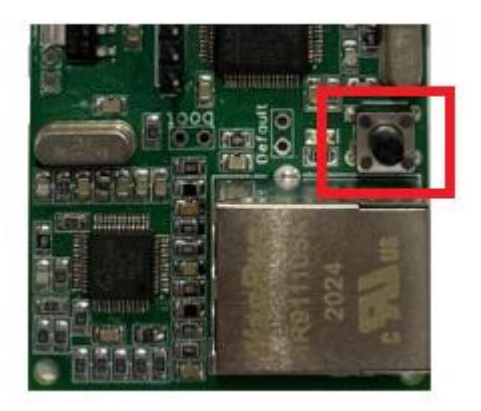

1. Нажать на кнопку.

#### **Для сброса к заводским настройкам необходимо:**

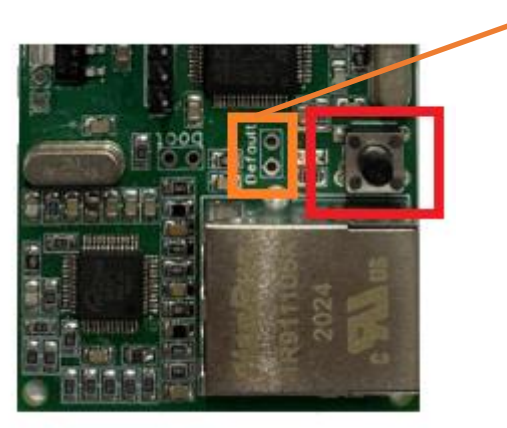

**default**

- 1. Отключить питание.
- 2. Замкнуть default.
- 3. Подать питание.
- 4. Разомкнуть default.
- 5. Нажать на кнопку.

# **5. Настройка сценария открытия шлагбаума в Altcam VMS**

Для автоматического открытия шлагбаума по событию распознавания автомобильного номера, данное событие необходимо обработать при помощи сценария. Для этого потребуется:

1. Добавление сценария.

Открываем раздел «конфигурация», добавляем сценарий в соответствующей вкладке. Вводим название сценария и описание при необходимости.

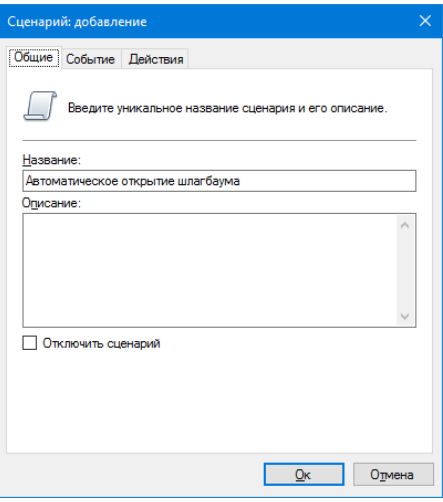

2. Создание события в одноименной закладке.

Выбираем тип события: «обнаружен автомобильный номер». Выбираем камеры к которым необходимо применить событие. Добавляем расписание в случае необходимости. По умолчанию событие генерируется каждый день круглосуточно.

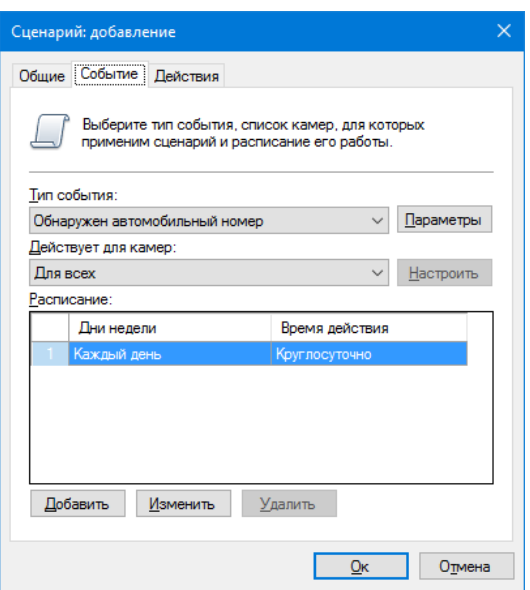

В настройках параметров «Обнаружения автомобильного номера» можно задать условия выполнения действия для «белого» и «черного» списка. Для этого необходимо создать группы (см. руководство по настройке модуля распознавания автомобильных номеров).

Устанавливаем отметку на «белом» или «черном» списке.

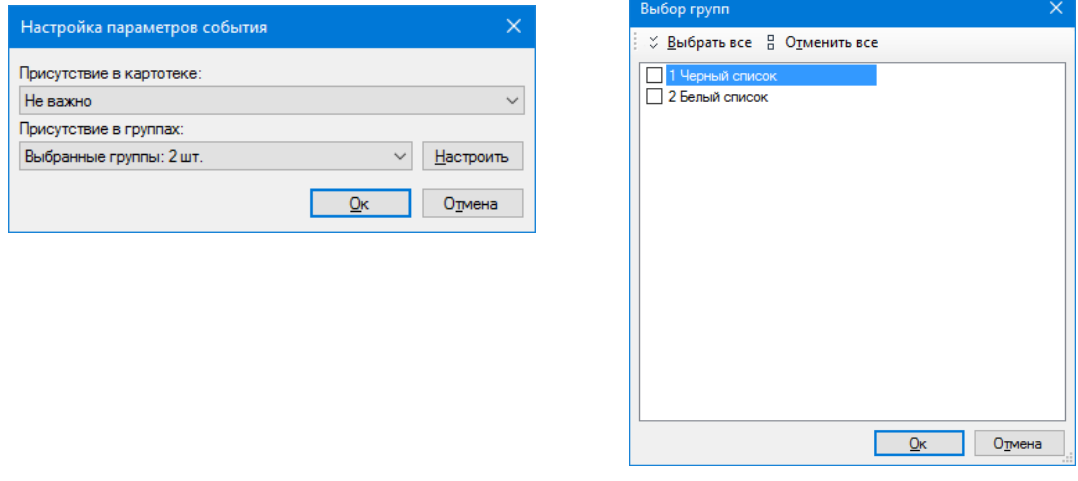

3. Создание действия управления УСК. Открытие, Пауза, Закрытие:

Для управления шлагбаумом необходимо выполнить последовательность действий. Сначала потребуется отправить замыкающий сигнал для открытия. После чего необходимо несколько секунд паузы и отправить размыкающий сигнал для закрытия шлагбаума. Для добавления действий переходим во вкладку действия и нажимаем «добавить». Настройка каждого пункта в следующих шагах.

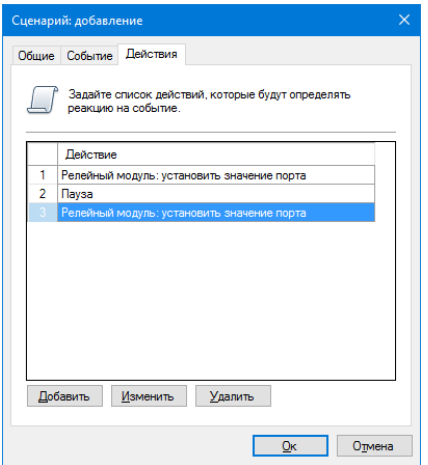

• Добавление действия открытия шлагбаума. Указываем адрес контроллера УСК, выбираем порт, к которому подключен шлагбаум и задаем значение «1» для открытия.

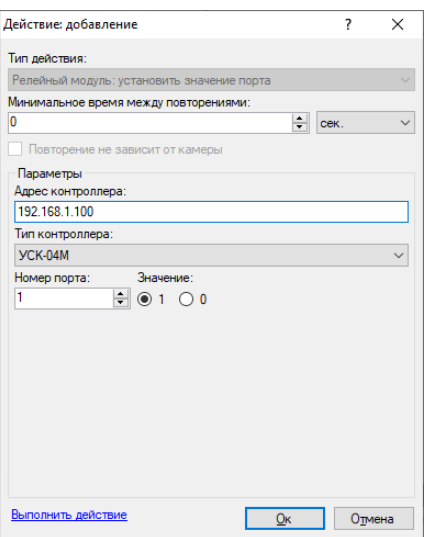

• Добавление действия паузы.

Указываем необходимую длительность паузы (время, которое шлагбаум будет находиться в открытом состоянии).

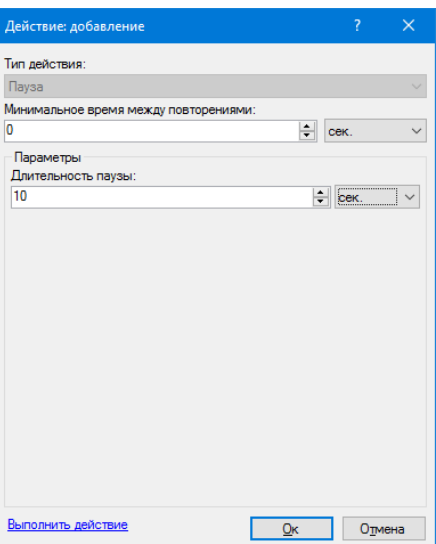

• Добавление действия закрытия шлагбаума. Указываем адрес контроллера УСК, выбираем порт, к которому подключен шлагбаум и задаем значение «0» для закрытия.

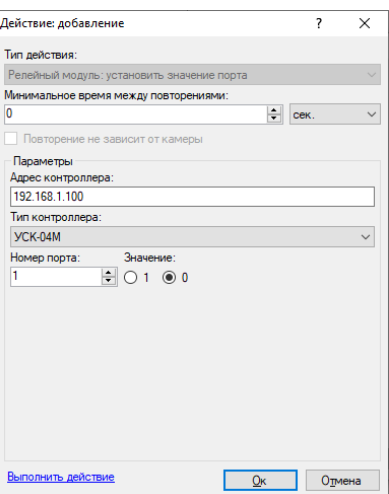